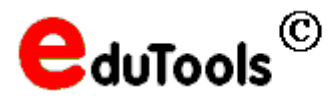

**Tools für den Unterricht** 

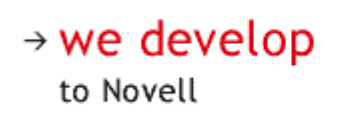

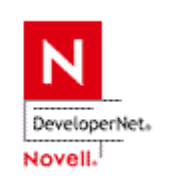

## **eRestrictUser – Benutzerbeschränkung für Arbeitsstationen**

Mit dem Programm *eRestrictUser* kann man Benutzer von der Benutzung bestimmter Arbeitsstationen ausschließen. Beispielsweise kann man damit erreichen, dass sich z.B. Schüler an einer Arbeitsstation nicht anmelden können.

## **Installation**

- Entpacken Sie die Datei eRestrictUser.zip nach K:\.
- Vergeben Sie mit Hilfe des Explorers an den soeben erzeugten Ordner *K:\edutools\eRestrictUser* folgende Rechte:

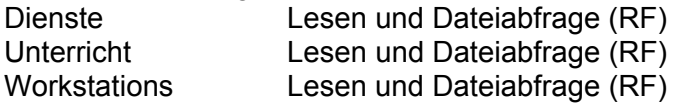

• Legen Sie in Betreuung.Anwendungen.Unterricht ein neues Anwendungsobjekt für eine einfache Anwendung (keine .AOT/.AXT/.MSI-Datei) mit einem passenden Namen an (z.B. RestrictSchuelerGaeste).<br>Pfad zur Datei

*Pfad zur Datei* K:\edutools\eRestrictUser\eRestrictUser.exe

| Ergänzen Sie unter Ausführungsoptionen   Anwendung |                                       |
|----------------------------------------------------|---------------------------------------|
| Parameter                                          | SchuelerGaeste.ini                    |
| Aktivieren Sie die Option                          | "Ausführung als Benutzer erzwingen ". |

Weisen Sie das Anwendungsobjekt unter *Verknüpfungen* direkt den Arbeitsstationen zu, für die Sie eine Benutzerrestriktion einrichten wollen. Wählen Sie die Option "Ausführung erzwingen".

Hinweis:

Wenn Sie noch andere Benutzerrestriktionen einrichten wollen, dann erstellen Sie eine entsprechende Inidatei nach dem Muster der mitgelieferten Inidatei. Erstellen Sie dann ein neues Anwendungsobjekt nach der obigen Anleitung und tragen Sie die neue Inidatei bei diesem Anwendungsobjekt unter *Ausführungsoptionen | Anwendung | Parameter* ein. Weisen Sie das Anwendungsobjekt den gewünschten Arbeitsstationen zu.

Wenn sich ein unberechtigter Benutzer an einer Arbeitsstation mit Benutzereinschränkung anmeldet, so erscheint die abgebildete Meldung und der Benutzer wird sofort wieder abgemeldet.

Berechtigungsprüfung

Benutzer MustermannO darf sich an dieser Arbeitsstation nicht anmelden

Für berechtigte Benutzer verläuft der Prüfvorgang unbemerkt.

Sie können die Zeit, während der die Mitteilung angezeigt wird anpassen. Tragen Sie dazu in der Inidatei die folgenden beiden Zeilen ein:

```
 [Einstellungen]
LogoffDelay=5
```
Die Zeitangabe erfolgt in Sekunden (voreingestellt sind 5 Sekunden).